#### **URL:<https://cmbuspass.cgstate.gov.in/>**

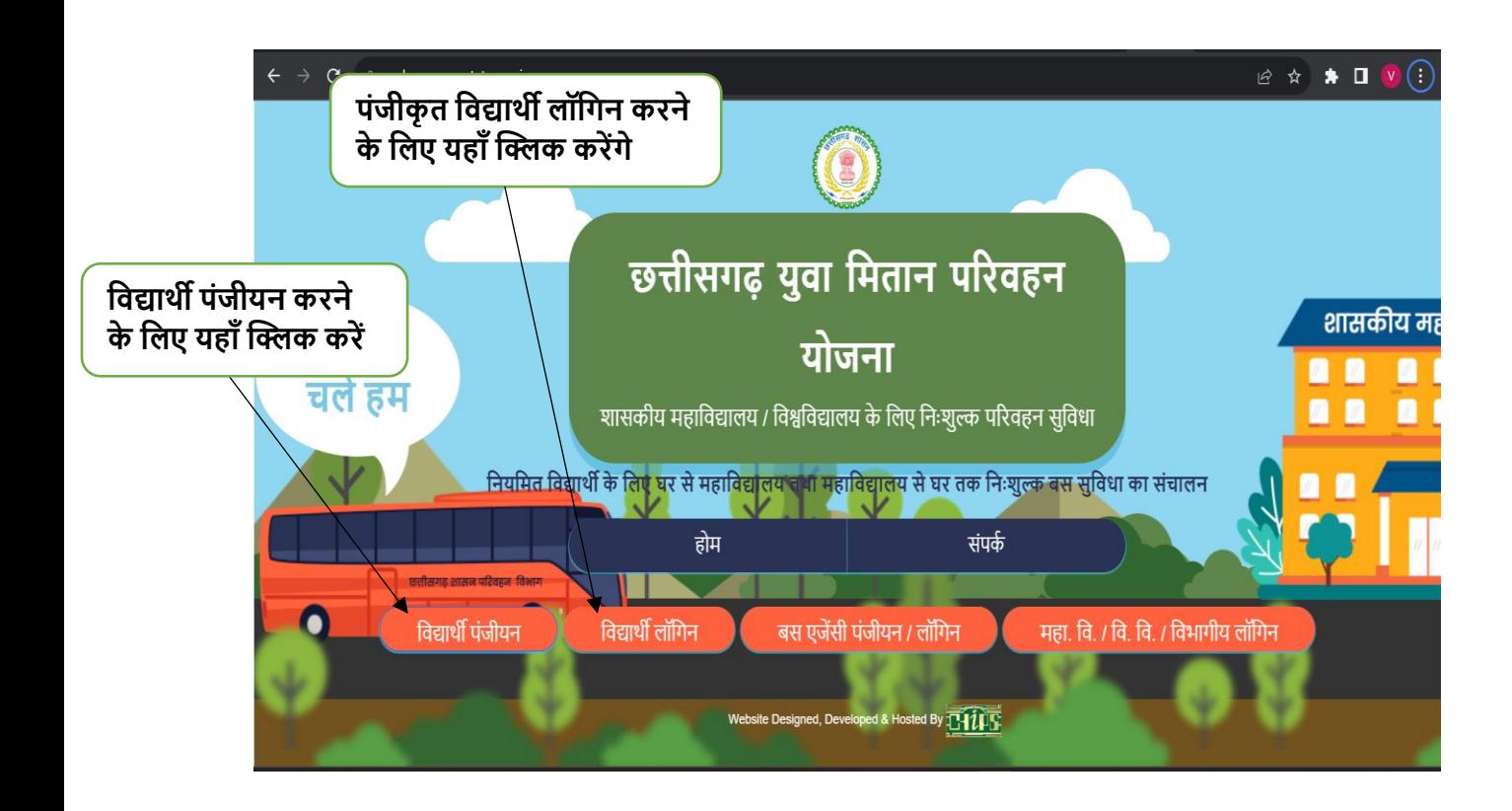

## **विद्यार्थी पंजीयन फॉर्म**

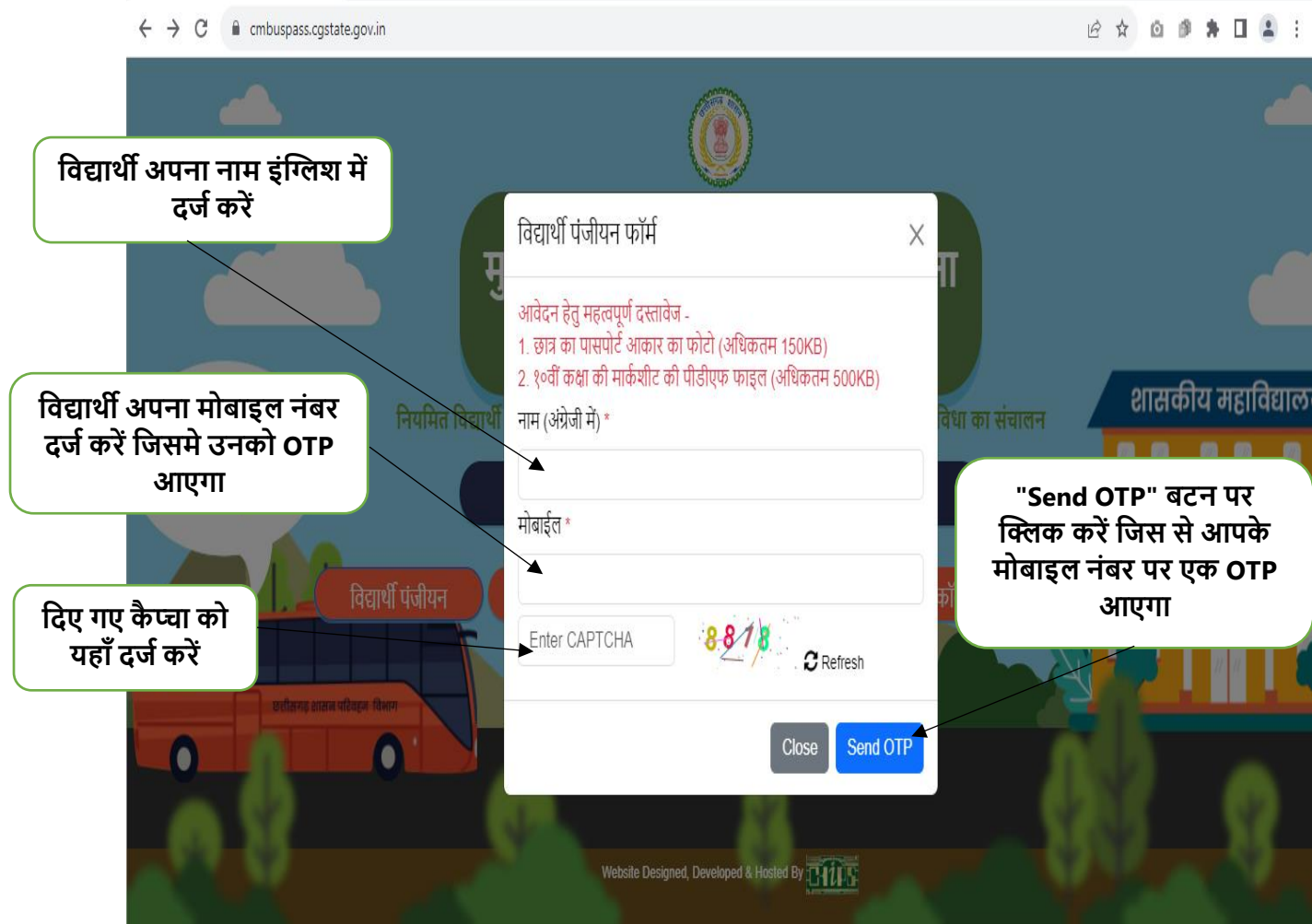

## **OTP Verification फॉर्म**

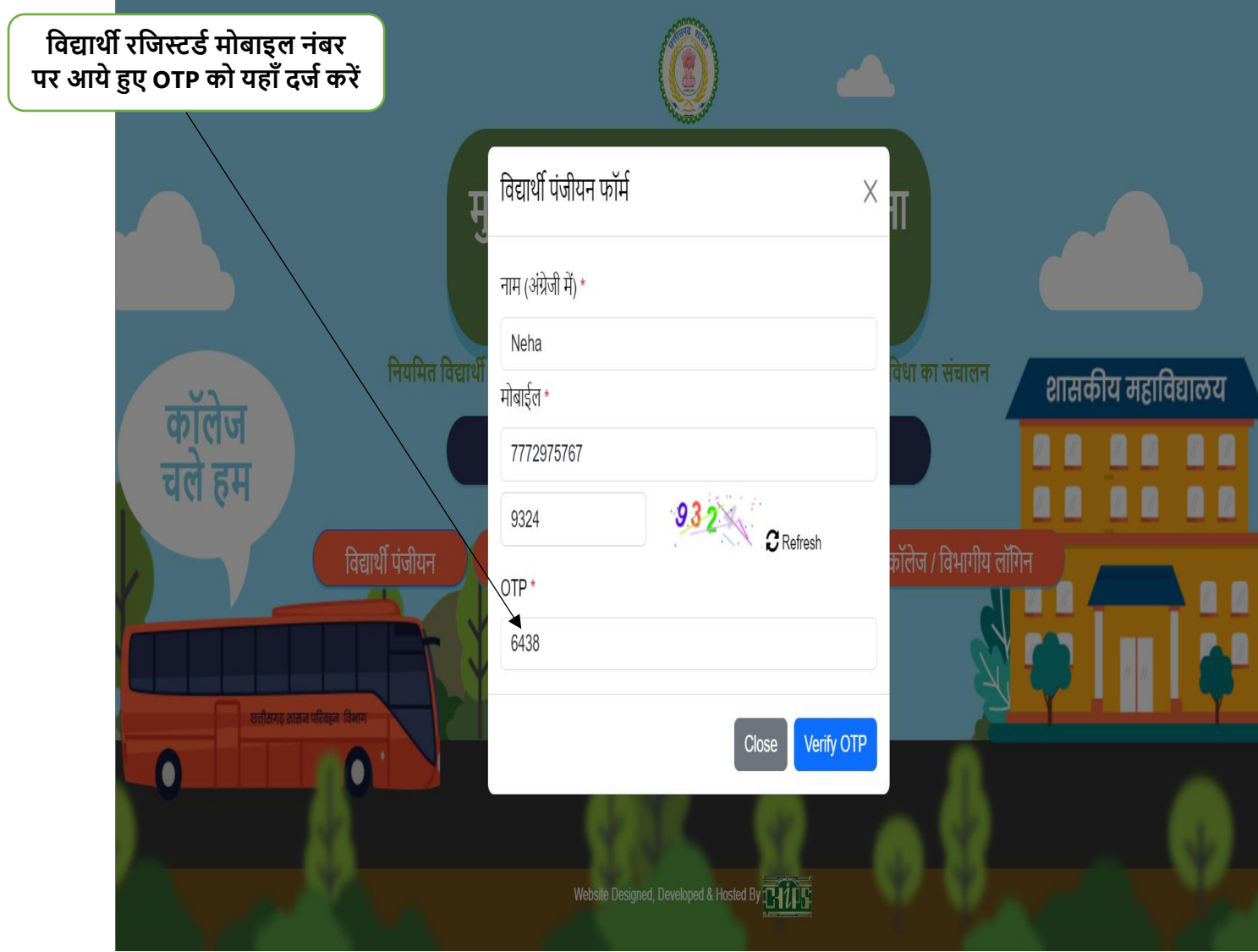

## **विद्यार्थी पंजीयन फॉर्म**

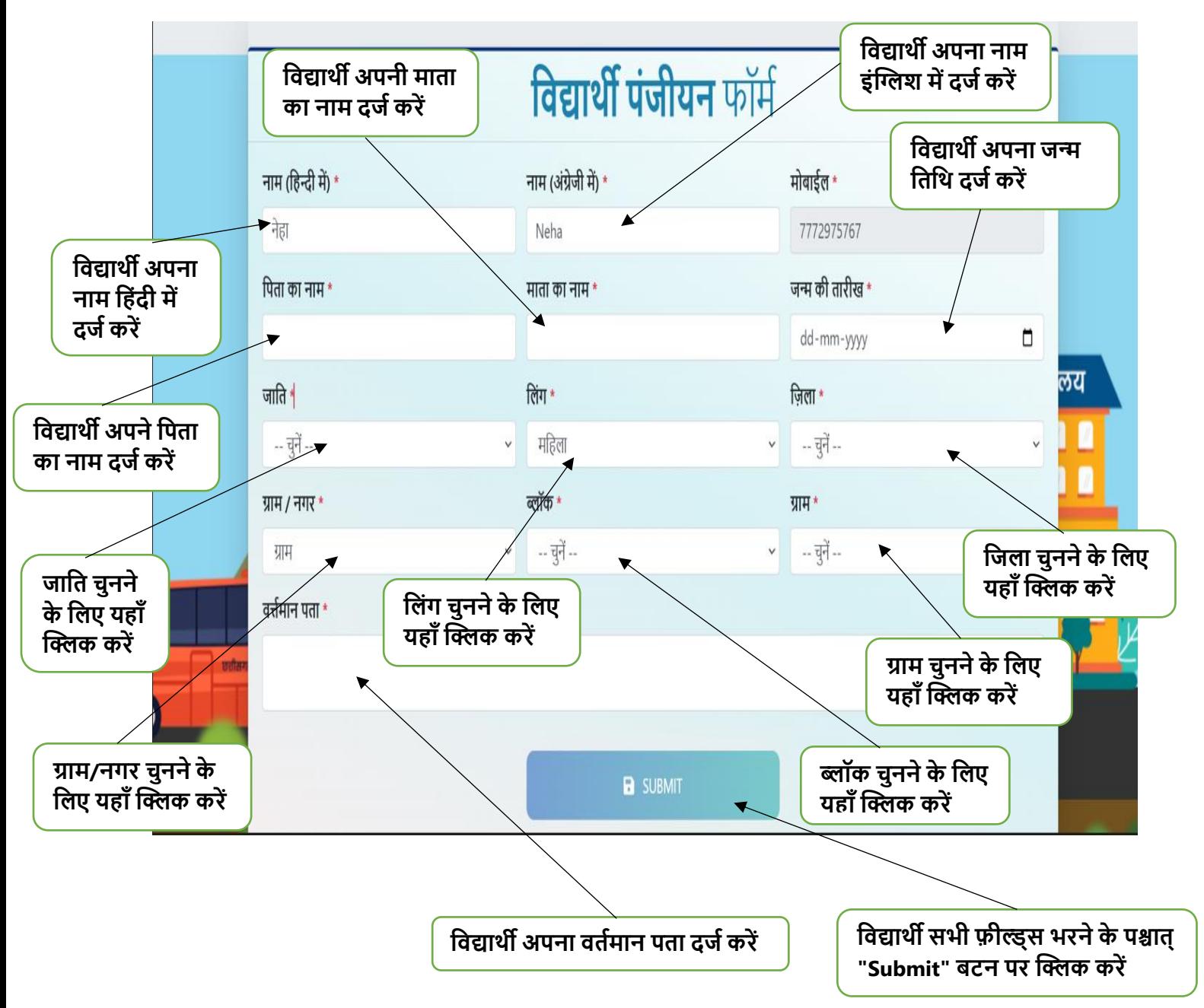

## **विद्यार्थी पंजीयन सफल**

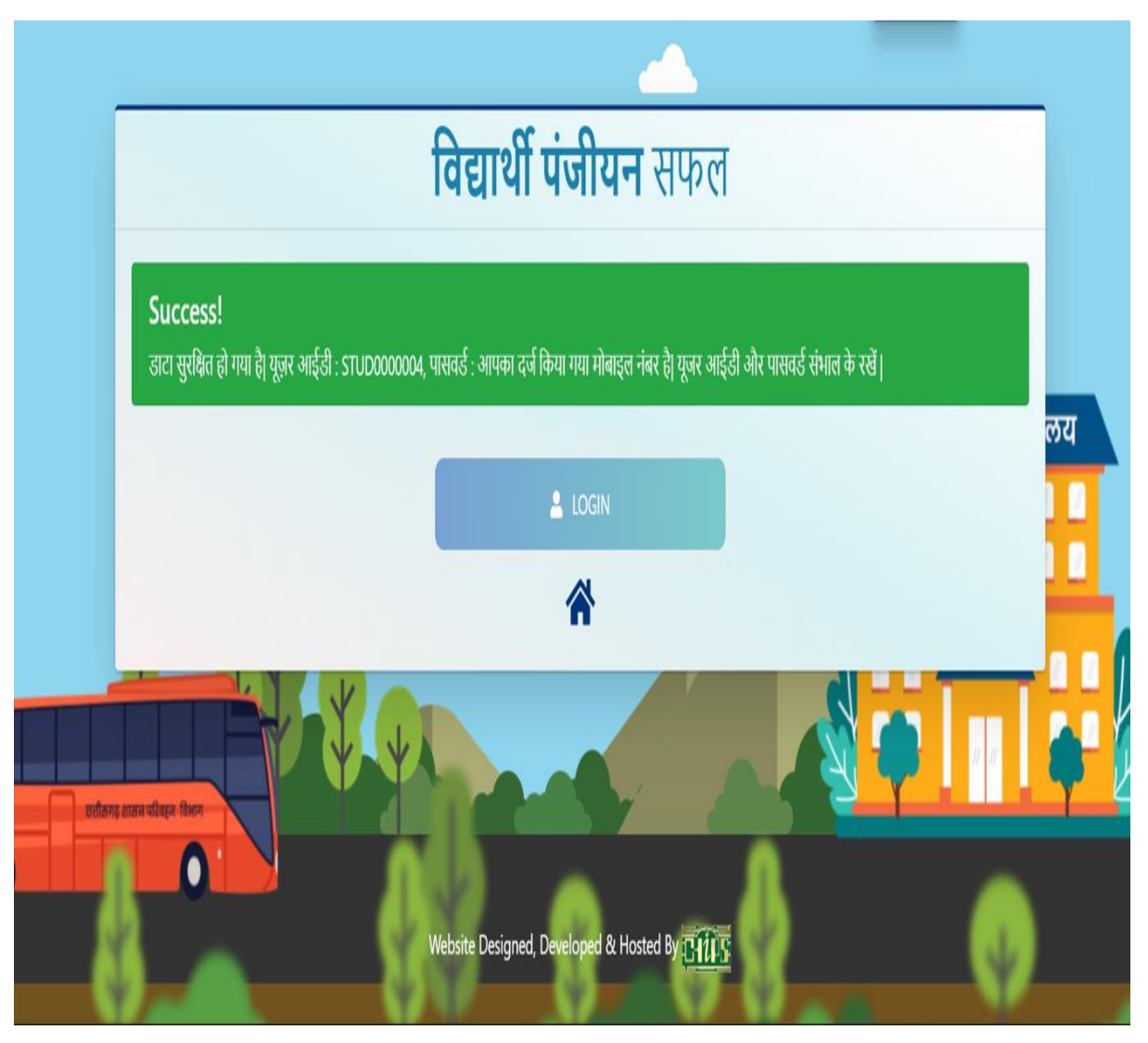

**नोट:-विद्यार्थी का पंजीयन होने के पश्चात्विद्यार्थी को एक यूजर ID और पासिर्म वदया जायेिा,पासिर्म विद्यार्थी का र्ोबाइल नंबर होिा|वजसको विद्यार्थी संभाल कर रखें|**

**विद्यार्थी लॉविन करने के वलए लॉविन बटन पर क्लिक करेंिे और वदए हुए यूजर आईर्ी और पासिर्म को दजम करेंिे|**

## **विद्यार्थी लॉविन फॉर्म**

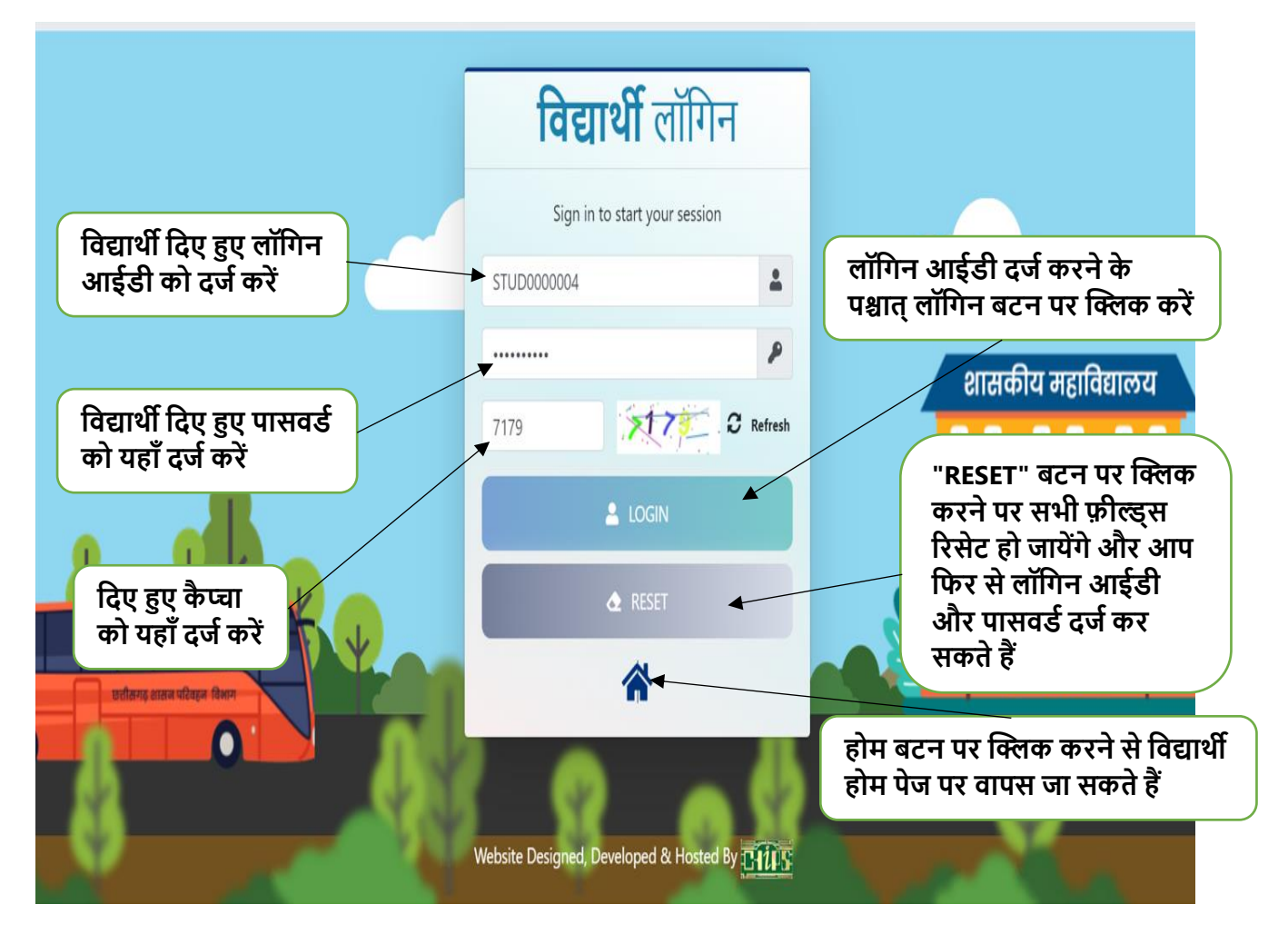

### **Change Password फॉर्म**

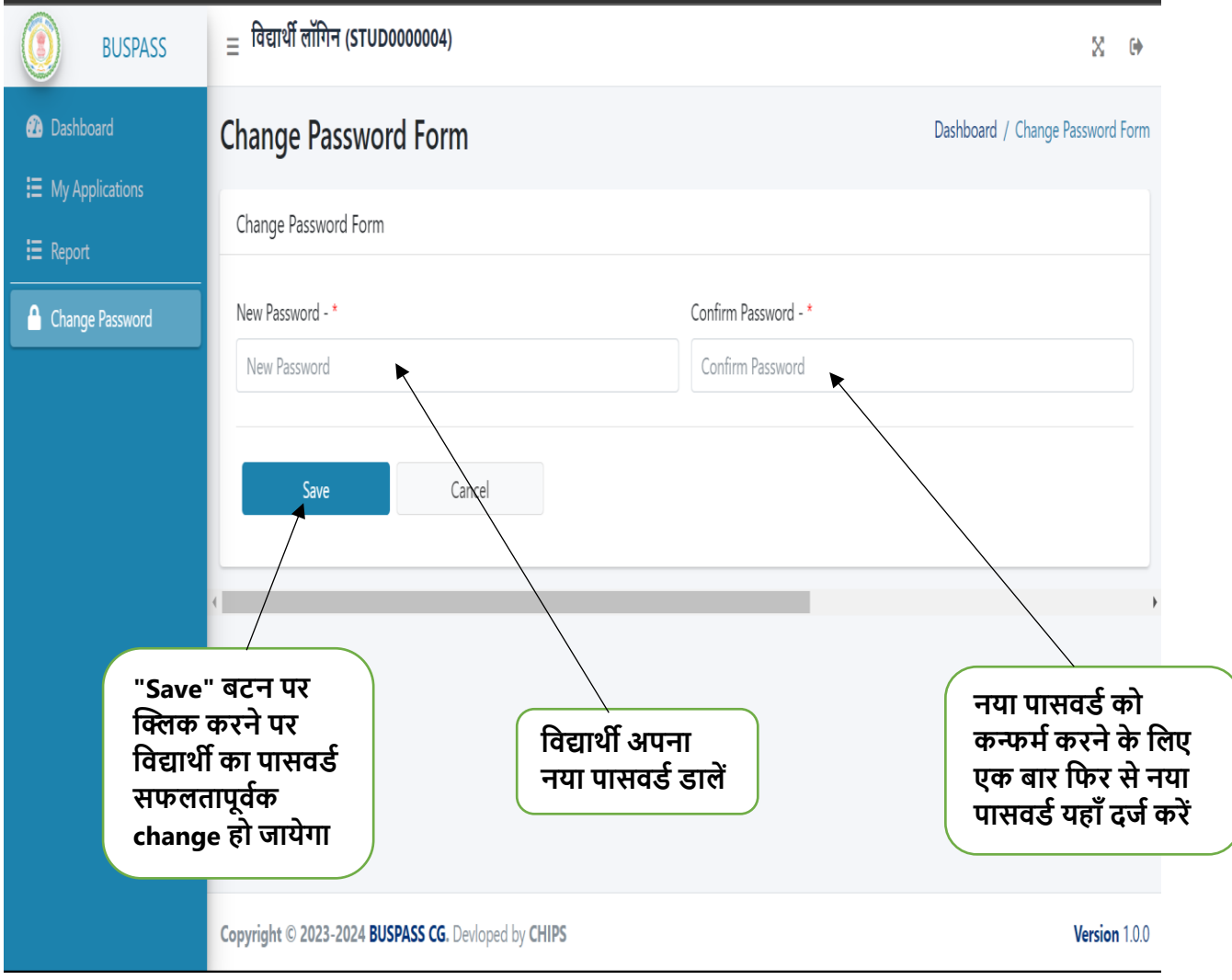

**नोट:1.विद्यार्थी जैसे ही लॉविन करेंिे उनको चेंज पासिर्म िाला फॉर्म ही खुलेिा|** 

**2.विद्यार्थी अपना पासिर्म जैसे ही चेंज करेंिे तभी Dashboard, My Applications और Reports र्ेनू खुलेिा|** 

 **3.अिर विद्यार्थी पासिर्म नहीं चेंज करेिा तो बावक र्ेनू नहीं खुलेंिे|**

## **विद्यार्थी र्ैशबोर्म**

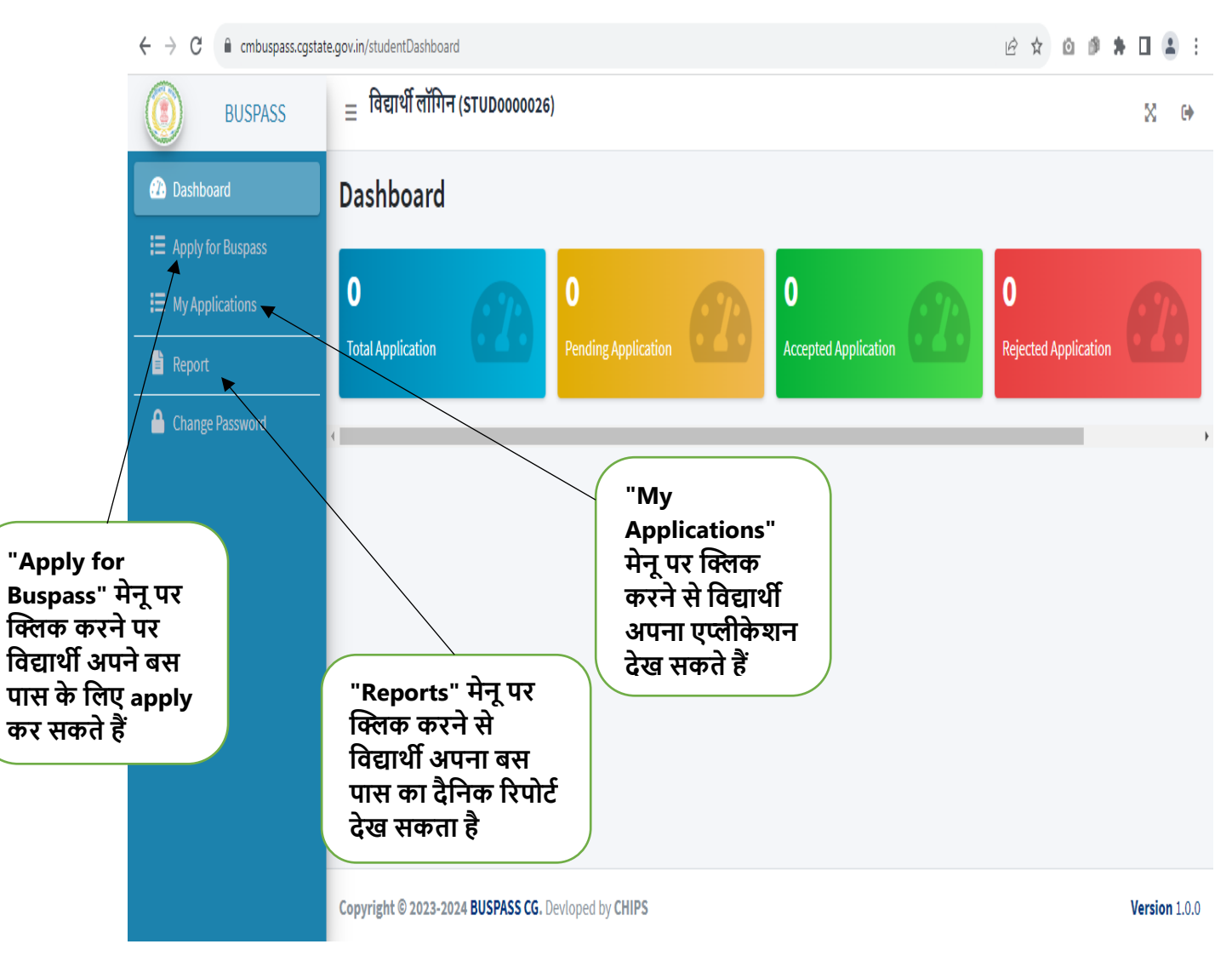

### **Apply for Buspass फॉर्म**

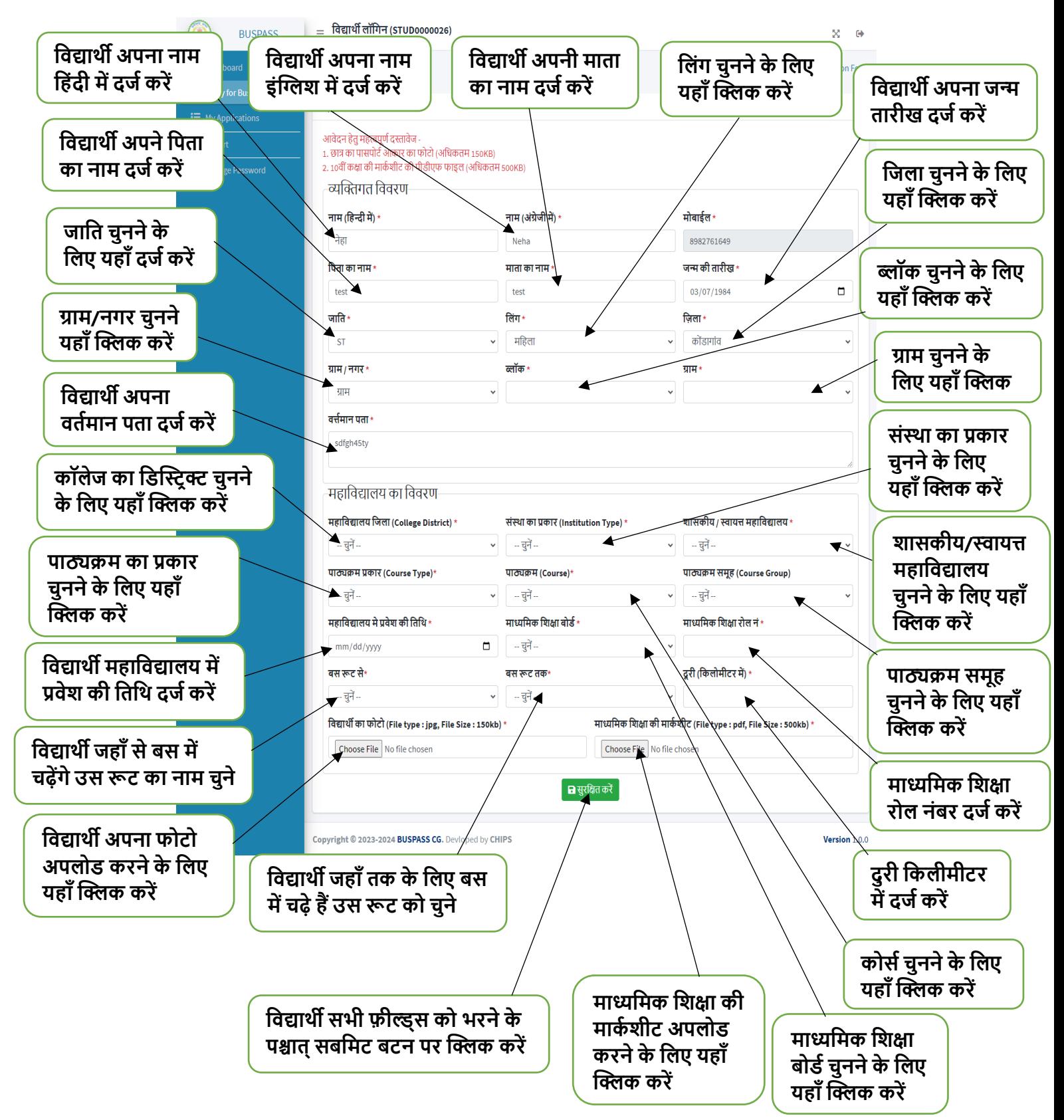

# **My Application फॉर्म**

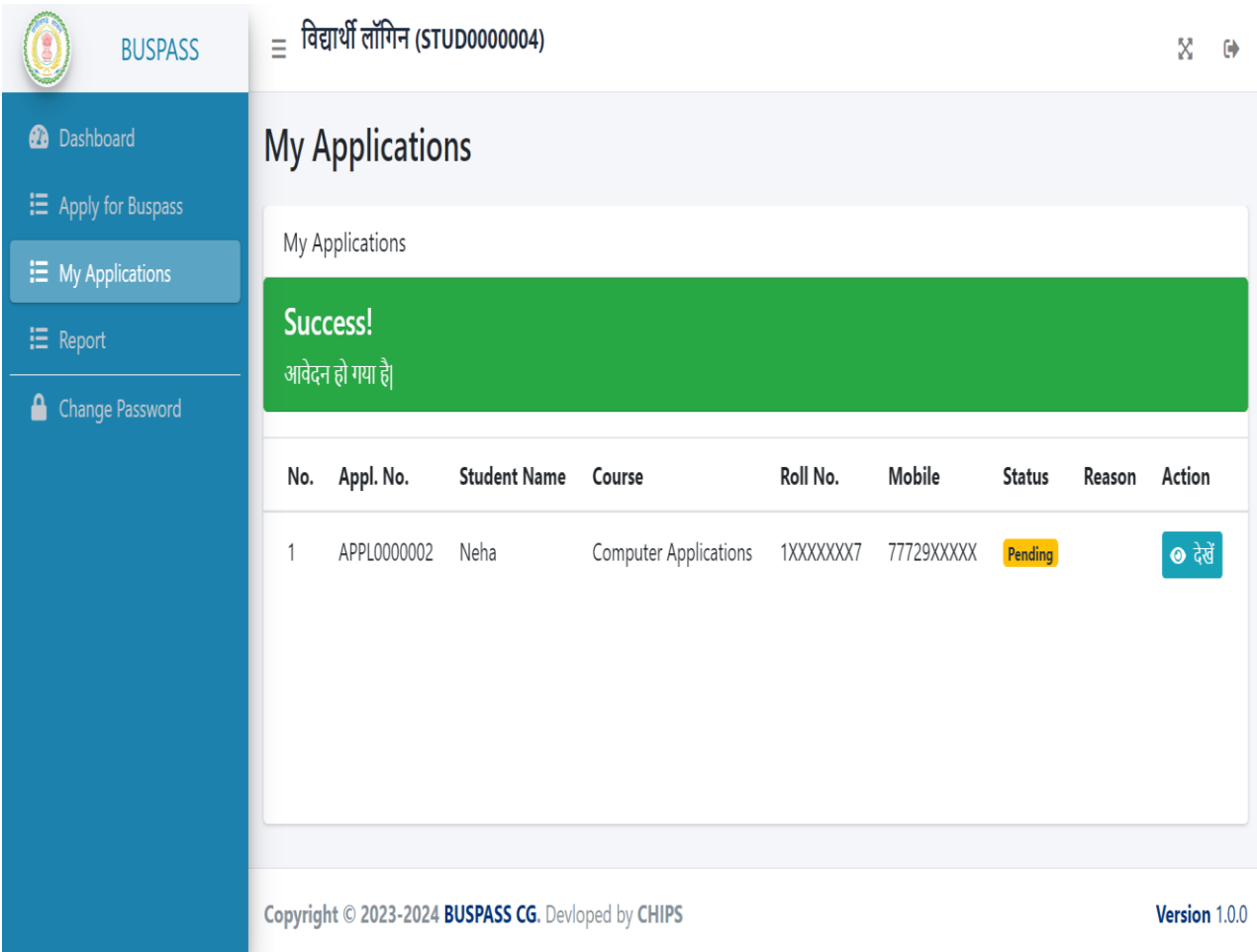

# **कॉलेज द्वारा approve होने के पश्चात् यह फॉर्म खुलेिा**

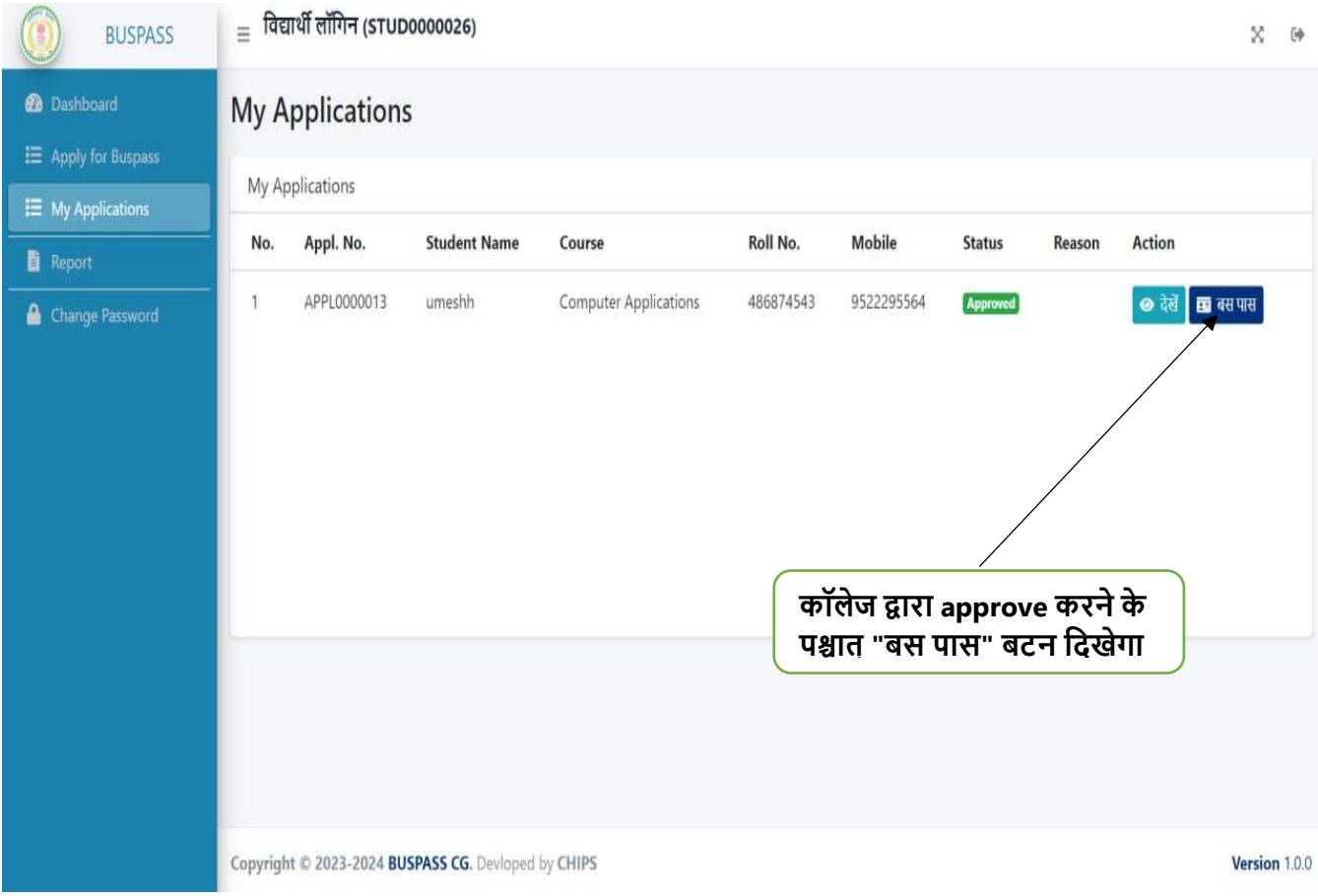

## **"बस पास" बटन पर क्लिक करने के पश्चात् यह पेज**  खुलेगा

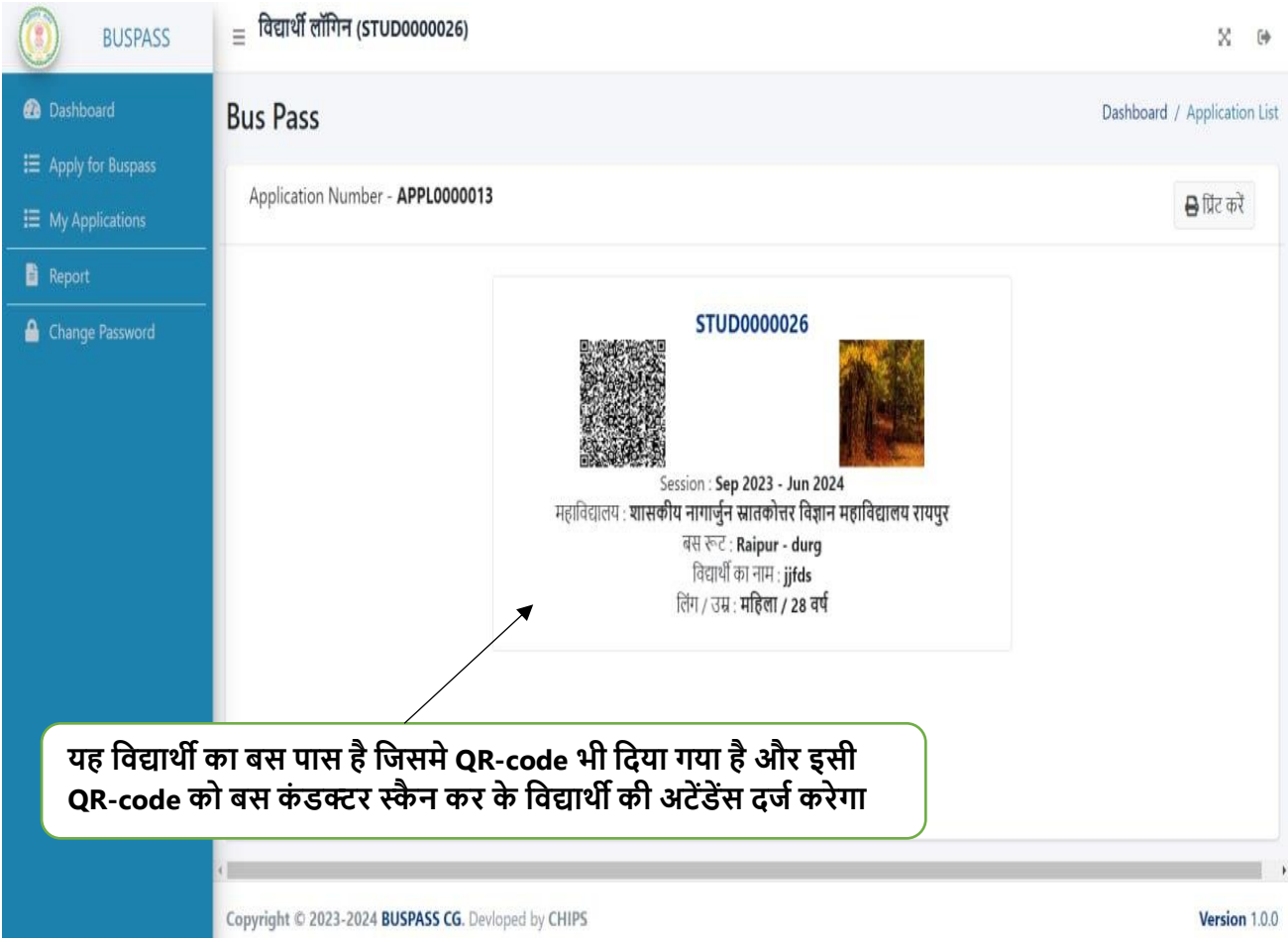

## **"वप्रंट करें" बटन पर क्लिक करने पर क्लिक करने पर यह पेज खुलेिा**

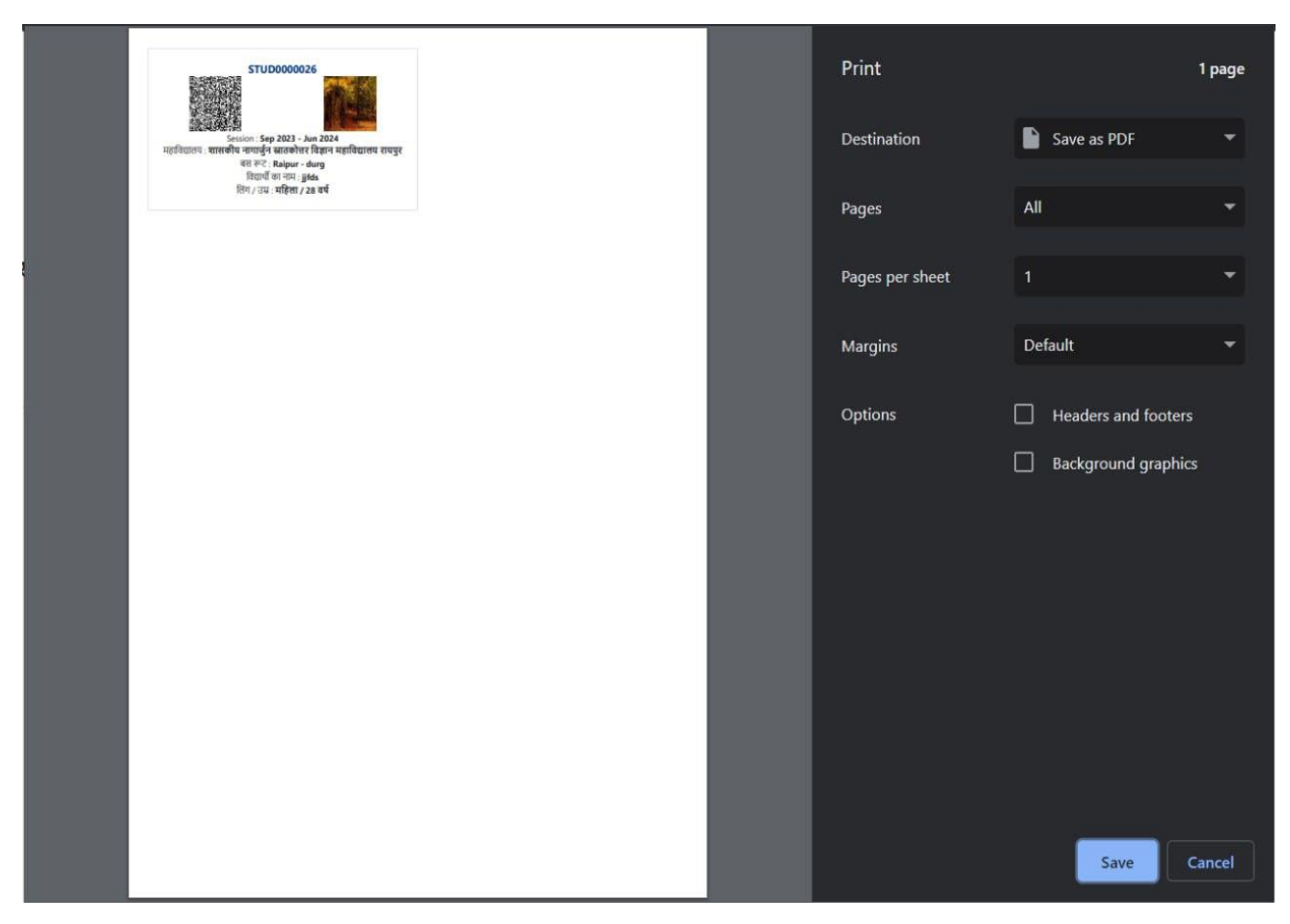

**नोट:यहााँ से विद्यार्थी अपना बस पास सेि भी कर सकते हैं और वप्रंट भी कर सकते हैं**

## **एप्लीके शन कॉलेज के तरफ से एक्सेप्ट होने के पश्चात् विद्यार्थी को यह फॉर्म दिखेगा**

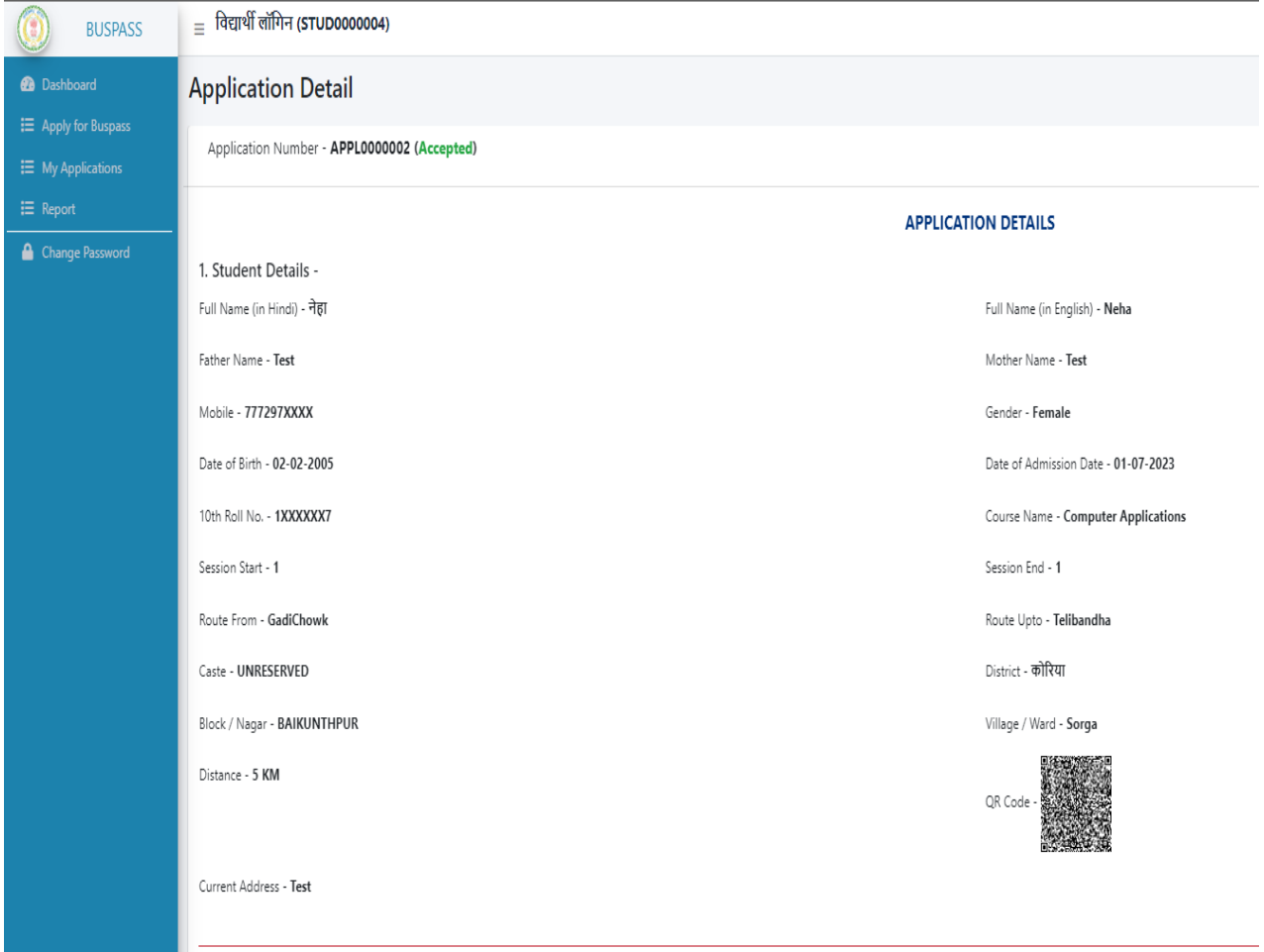

**नोट:कॉलेज द्वारा आिेदन एक्सेप्ट करने के पश्चात् ही विद्यार्थी को QR-code वर्लेिा**

#### **Report**

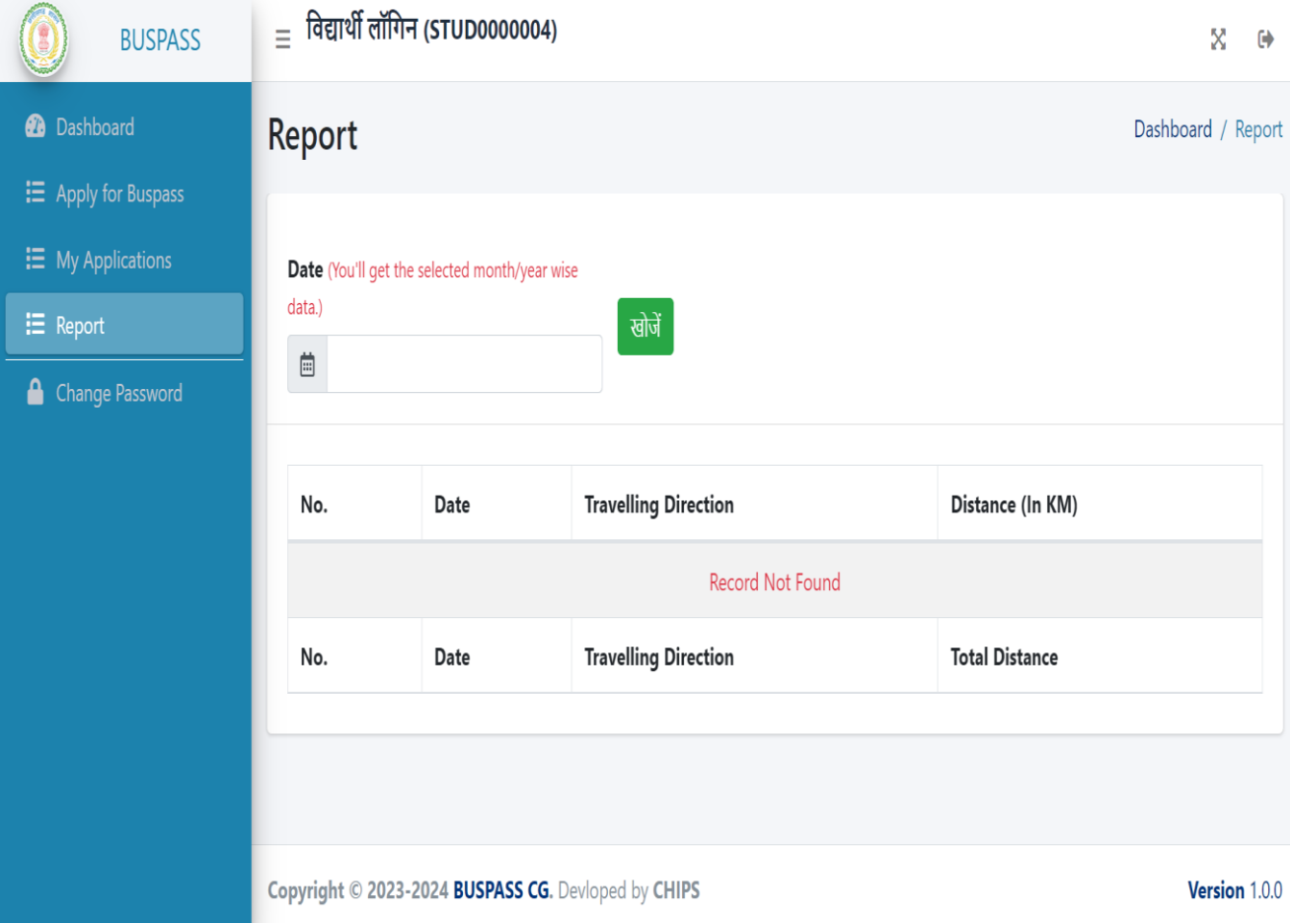